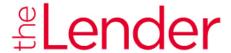

## HOW TO RESUBMIT LSU MISSING ITEMS FROM THESPOT

1. Log into the SPOT as TPO User through TPO Connect: TPO Connect (encompasstpoconnect.com)

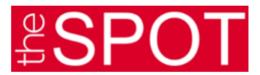

2. Click on your Pipeline and Select your borrower

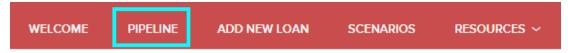

3. In the Loan Summary Column select Documents.

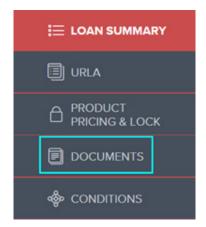

4. Upload your missing items in to the Submission Pkg Folder by using Drag & Drop Feature OR Browse for files.

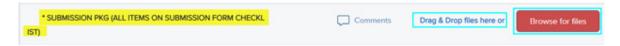

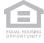

## HOW TO RESUBMIT LSU MISSING ITEMS FROM THESPOT

5. Once uploaded, Click Re-Submit Loan under LOAN ACTIONS

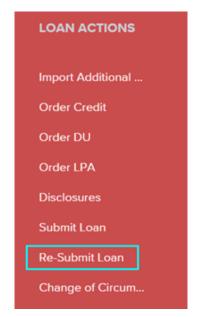

6. Once you click Re-Submit Loan, you will be asked to confirm. Click continue

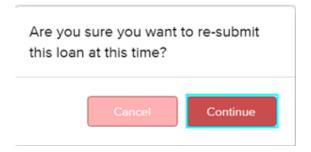

7. You will see a Green notification stating, "Your loan was re-submitted Successfully."

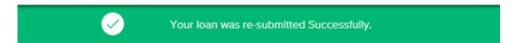